## **Department Chairs Guide to Submitting the APR ACCREDITED Self-Study** (1-8-2024)

- 1. Log in to YOUR DEPARTMENT'S Anthology-Portfolio account at [https://wku.chalkandwire.com](https://wku.chalkandwire.com/) [to go to the dashboard.](https://wku.chalkandwire.com/) *MAKE SURE TO SEND FROM YOUR DEPARTMENT AND NOT YOUR PERSONAL ACCOUNT*.
- 2. Click on "Menu" on the left.

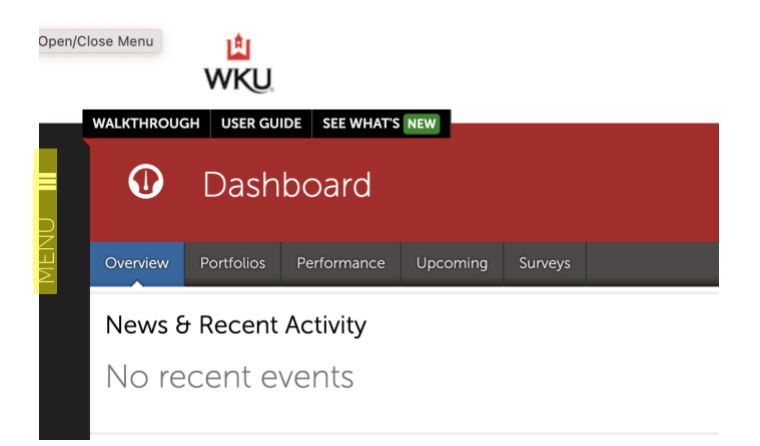

3. Then, click "Work" to get to "My Coursework."

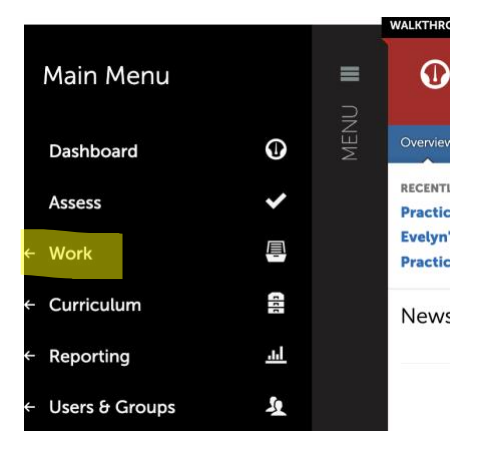

4. Click on "My Coursework" to get to the Portfolios page.

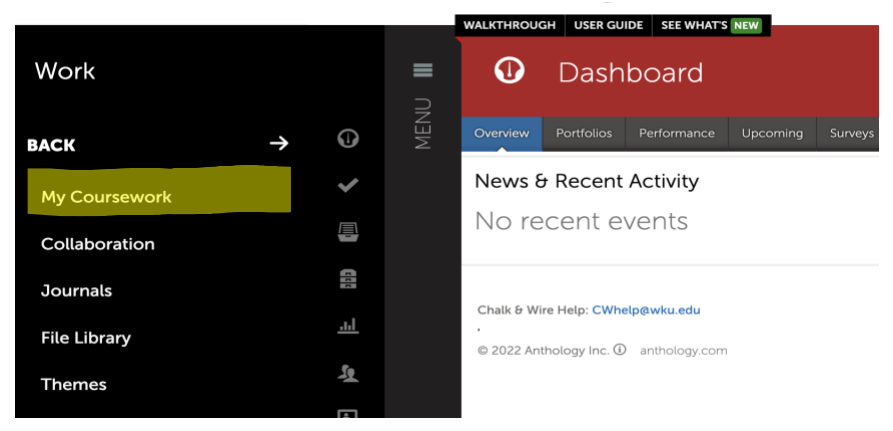

## 5. Click on "New Portfolio."

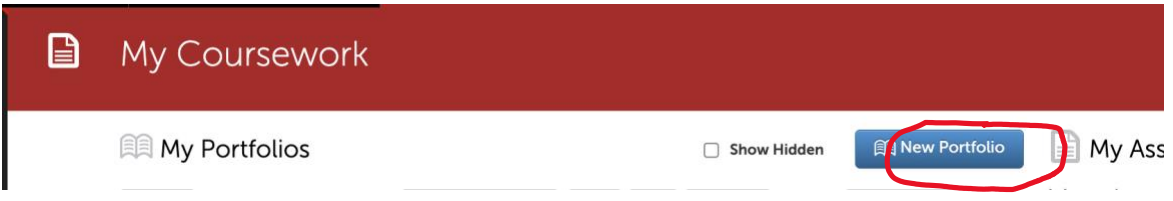

- 6. When the "Create New Portfolio" box appears, name your portfolio with this convention:
	- a) **Program Name-Program #-Department-College Abbreviation APR Portfolio and the academic year**.

For example, *Mixology Studies-Culinary Arts-CHHS APR Portfolio 2023-24*.

- b) Select "APR Degree Review-GRAD-Accredited-2023-24" OR "APR Degree Review-UG-Accredited-2023-24" for the table of contents depending on your program's level. Make sure to pick correct level from menu—UG or GRAD.
- c) Click "Create."

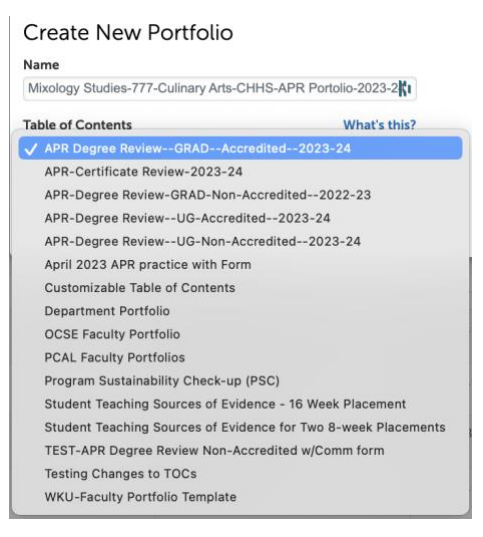

7. You'll then arrive at the Table of Contents for your program. Click on "APR Degree Review— GRAD (or UG)—Accredited—2023-24" to begin adding content. (note do not enable Table of Contents Edit mode—if you accidentally click it, simply click the "Done Editing" to return to the screen you need).

## éa Mixology Studies-777-Culinary Arts-CHHS-APR Portolio-2023-24

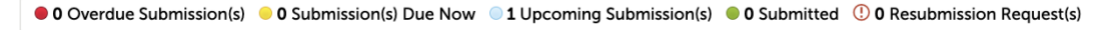

■ APR Degree Review--GRAD--Accredited--2023-24

Enable Table of Contents Edit Mode

APR Degree Review Graduate Accredited

This page will appear. Click "Add Content."

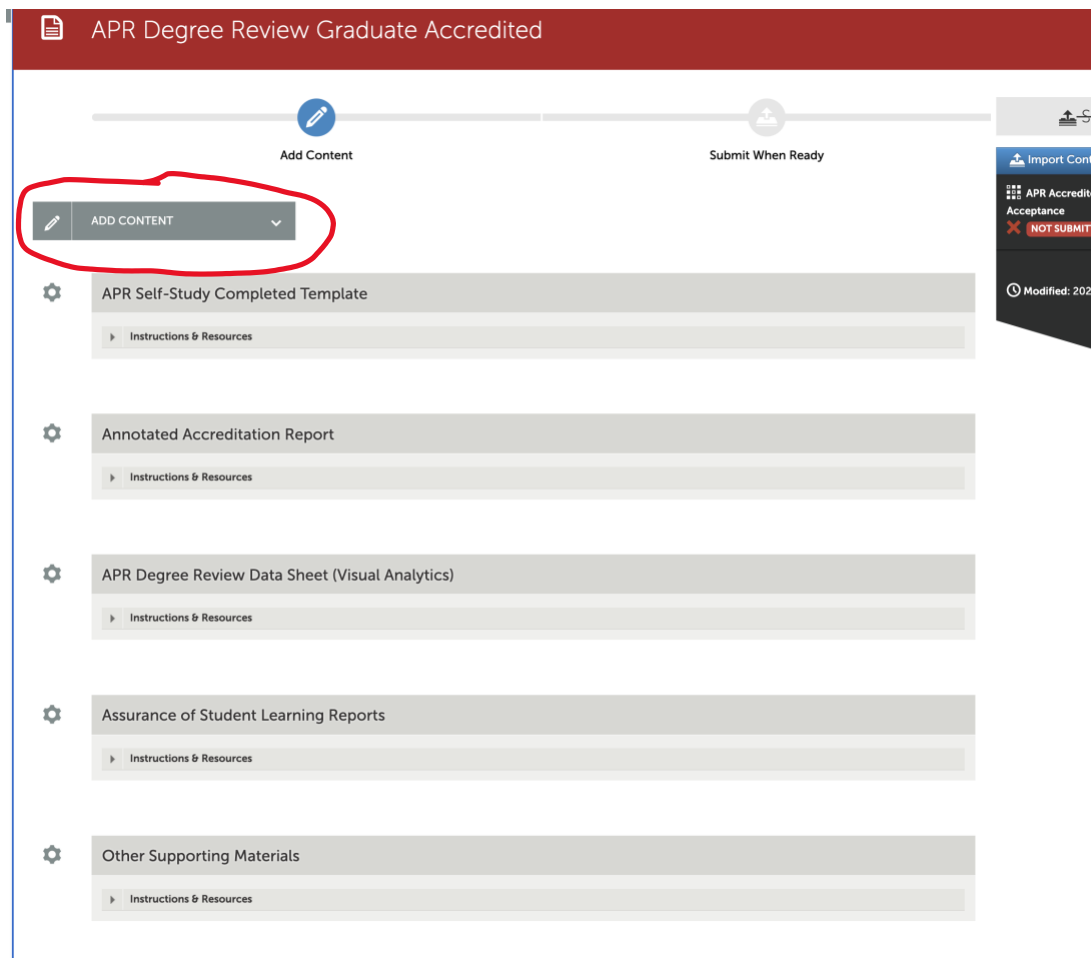

## 8. And then select "Add File"

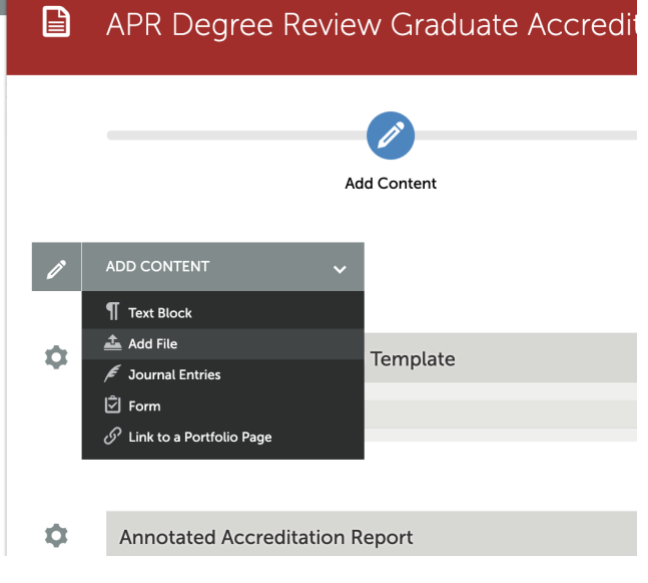

9. When this page appears, you will see **+ Sign Insert Content Here** that allows you to insert the content directly. Click "Insert Content Here."

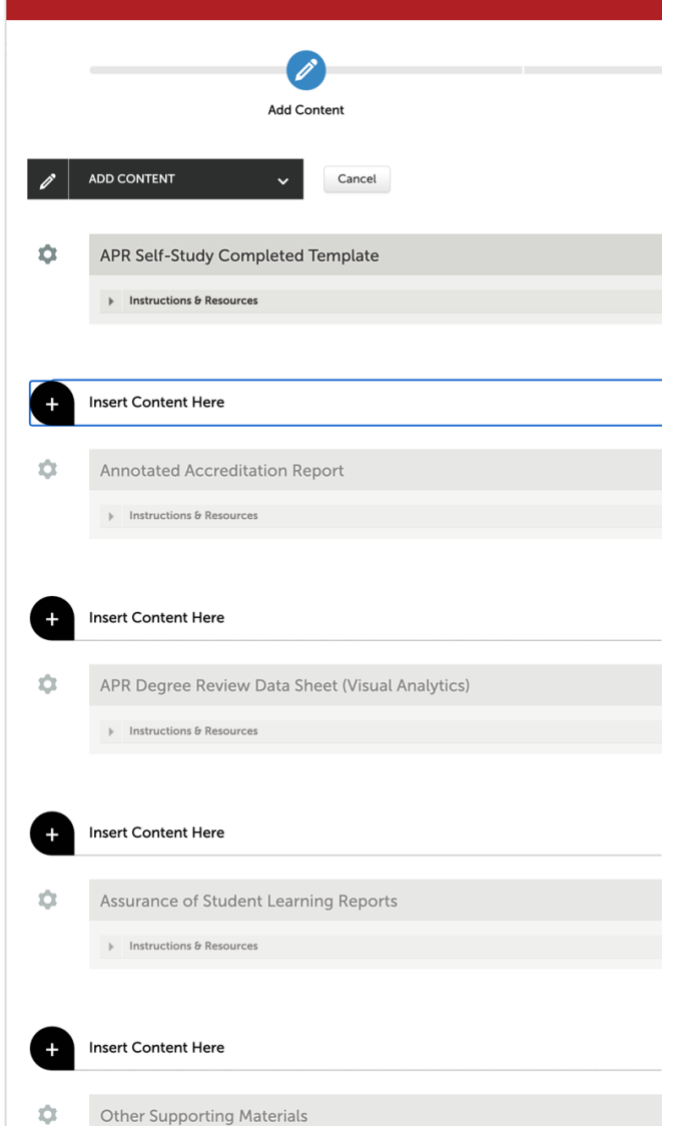

10. And use this screen to drag or drop files into the portfolio:

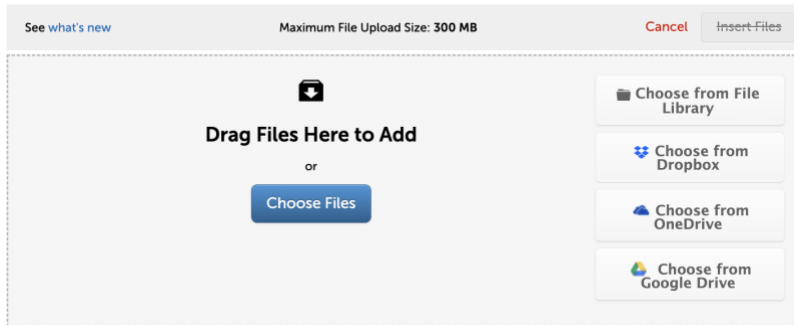

11. After you choose/drag file, the file name appears at the bottom of the screen. MAKE SURE TO SELECT INSERT FILES in order for them to be added to your portfolio.

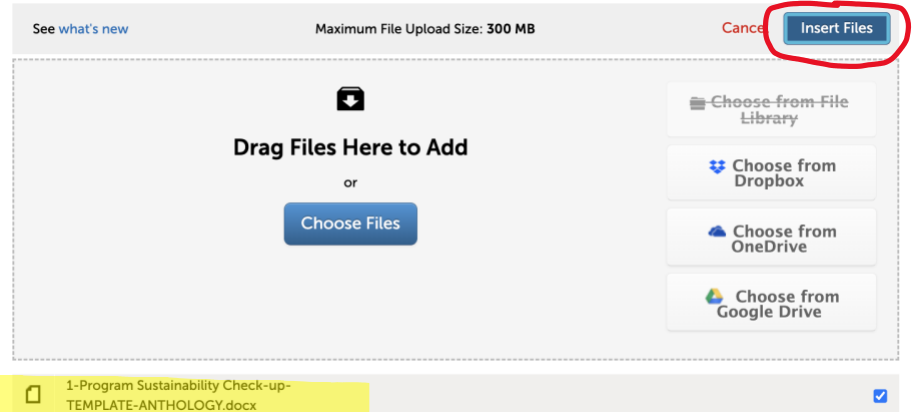

- 12. Follow the same basic process to continue to add documents (the Visual Analytics pdf, accreditation report, ASL Reports, supplemental info) to your portfolio.
- 13. After you have uploaded all of the documents, click on the "Submit" button in the top right corner of the page.

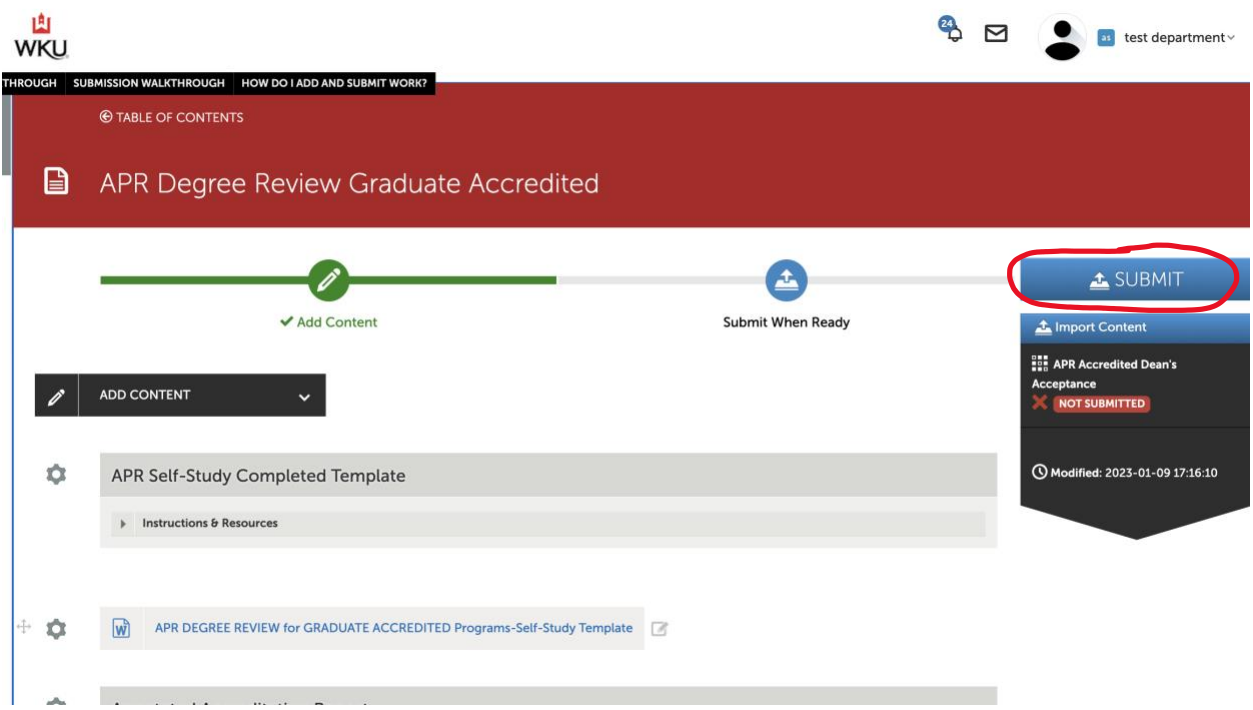

14. You'll then see a box asking for the names of the Assessors. Typically, this will be your college. Type in the word *portfolio* and all of the college accounts will appear—click on your college and the system will confirm the address with a blue check. After you select the college, press "Submit."

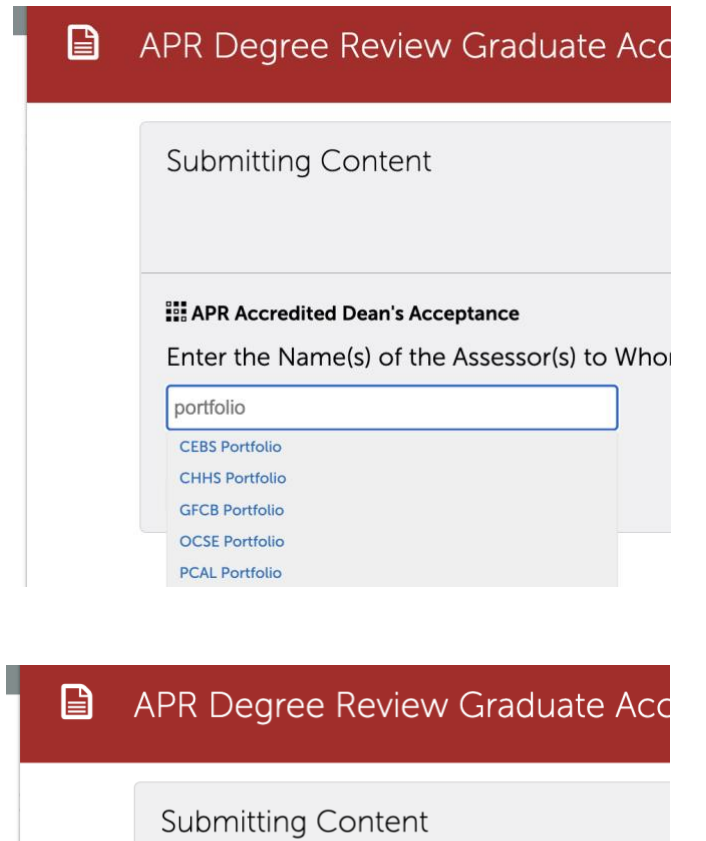

**APR Accredited Dean's Acceptance** 

Enter the Name(s) of the Assessor(s) to Whol

Type here... CHHS Portfolio

Submit

You'll get a screen confirming that your portfolio has been sent.

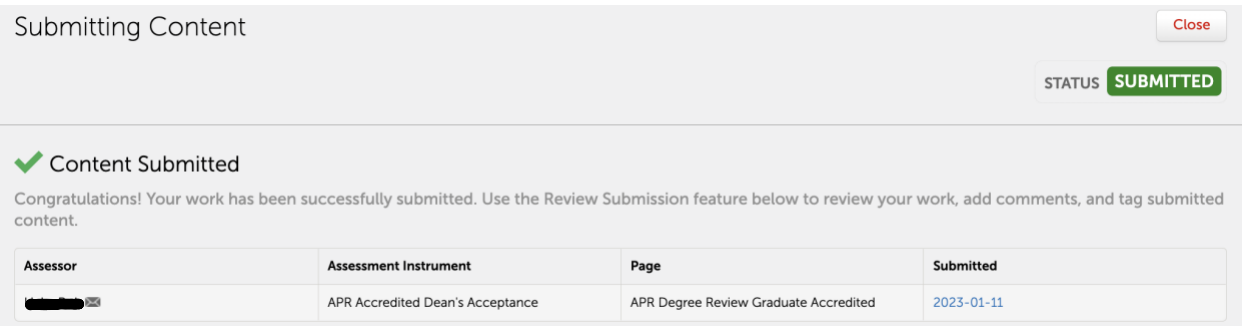

*Submitting APR ACCREDITED Self-Study--* 6